## 荆州市电子招投标交易平台

# 系统环境配置 用户操作手册

荆州市公共资源交易中心

2023 年 2 月

## 目录

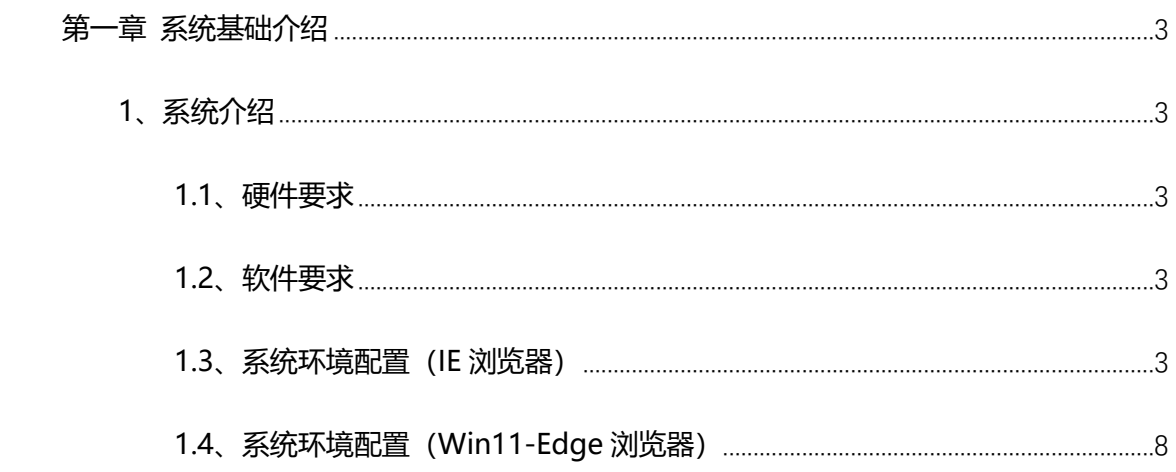

## **第一章 系统基础介绍**

## <span id="page-2-1"></span><span id="page-2-0"></span>**1、系统介绍**

### <span id="page-2-2"></span>**1.1、硬件要求**

为保证各业务单位能够正常的使用电子化交易系统展开相关业务,建议所配备的电脑硬 件及网络至少达到以下要求:

- 话筒和音响, 保证能正常听到声音和说话沟通;
- CPU: 2GTHZ 以上, CPU 档次越高, 系统运算速度越快
- 内存: 2GB 以上, 内存越大, 系统运算速度越快;
- 显示分辨率: 不低于 1388\*168, 更高的分表率可显示更多的信息;
- 网络: 10M 以上网络宽带, 网络带宽越高, 下载和上传的数据越快;
- USB 接口: 1 个及以上, 系统多处操作需要使用 U-Key 验证。

<span id="page-2-3"></span>注意: 若以上配置过低, 可能会给操作带来相关问题与不变。

### **1.2、软件要求**

- ⚫ 操作系统:WindowsXP、Windows7、Windows8、Windows10、Windows11;
- ⚫ 支持 IE,谷歌浏览器,为了达到更好的使用效果,我们建议询标过程谷歌浏览器,其余 操作推荐使用 IE11 版本浏览器;
- ⚫ 安装 Microsoft Office 2003 以上完整版软件。(注意:必须是完整版,精简版 office 可 能会导致一些不可预知的问题);
- PDF 阅读软件 Adobe Reader,如果未安装此 PDF 阅读程序,可以从官方网站免费下载 安装。

#### <span id="page-2-4"></span>**1.3、系统环境配置(IE 浏览器)**

#### ⚫ **兼容性视图设置【网页设置】** 打开浏览器, 在"工具"菜单→"兼容性视图设置", 如下图:

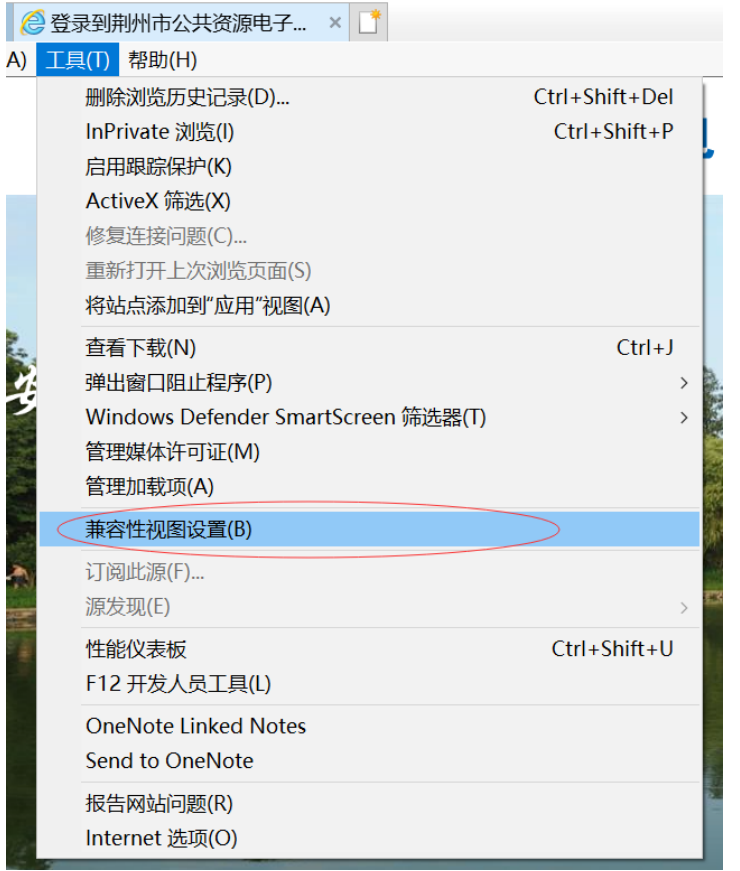

在点击弹出的页面中输入网址,点击"添加"按钮即可。如下图:

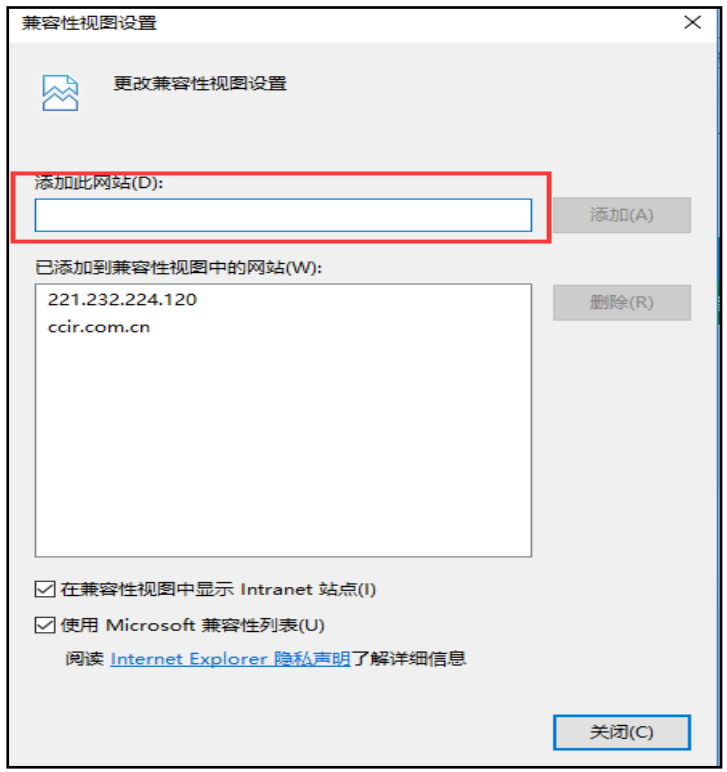

⚫ **Internet 选项中安全站点设置【网页设置】** 打开浏览器, 在"工具"菜单→"Internet 选项", 如下图:

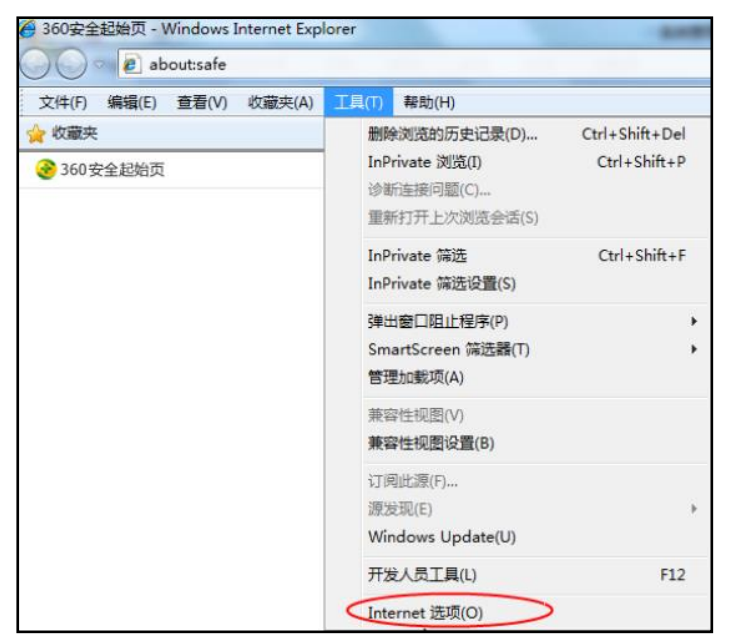

弹出对话框之后,请选择"安全"选项卡,具体的界面,如下图:

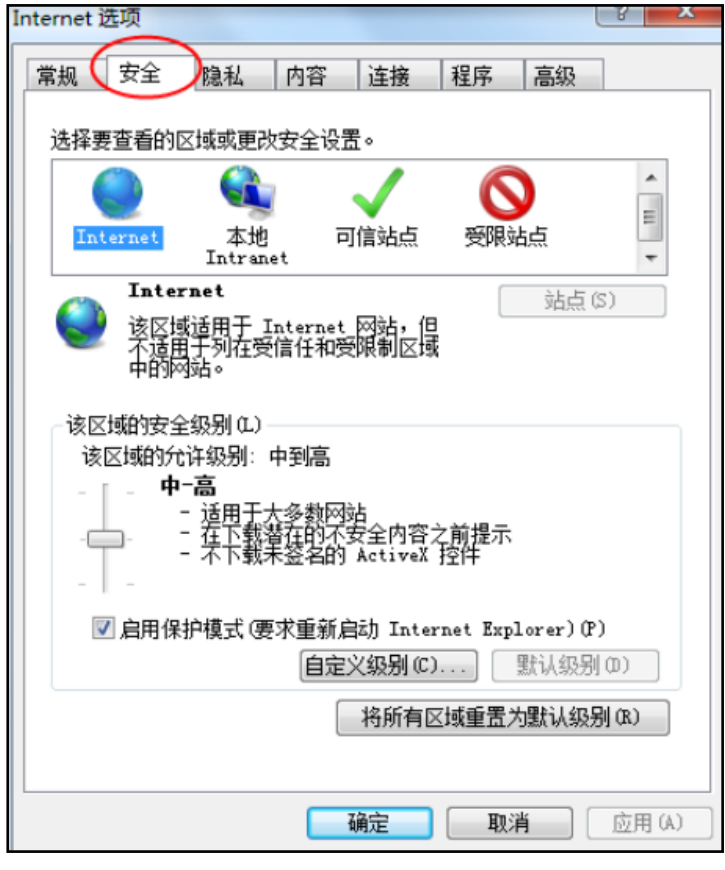

点击绿色的"受信任的站点"的图片,如下图:

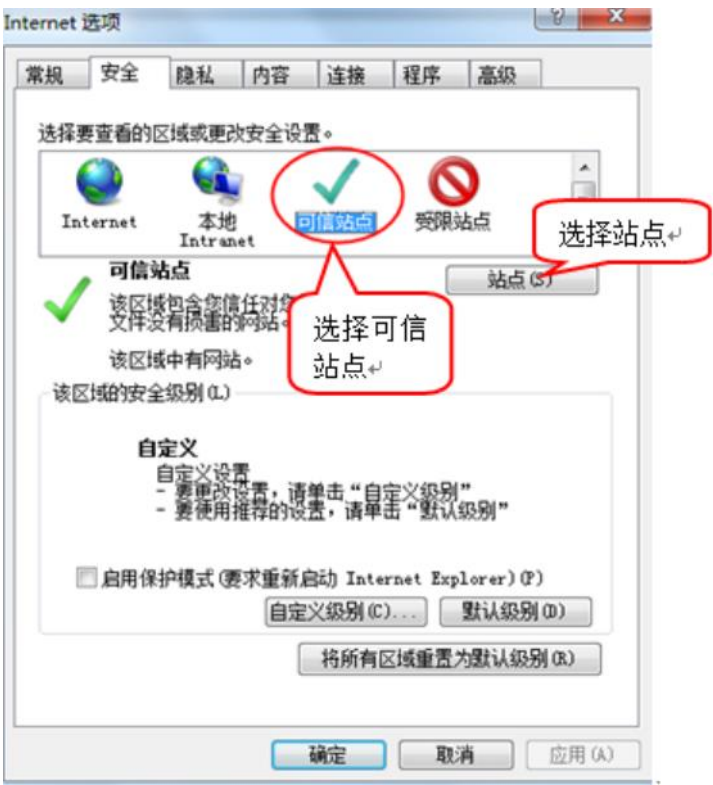

点击"站点"按钮,出现如下对话框,如下图:

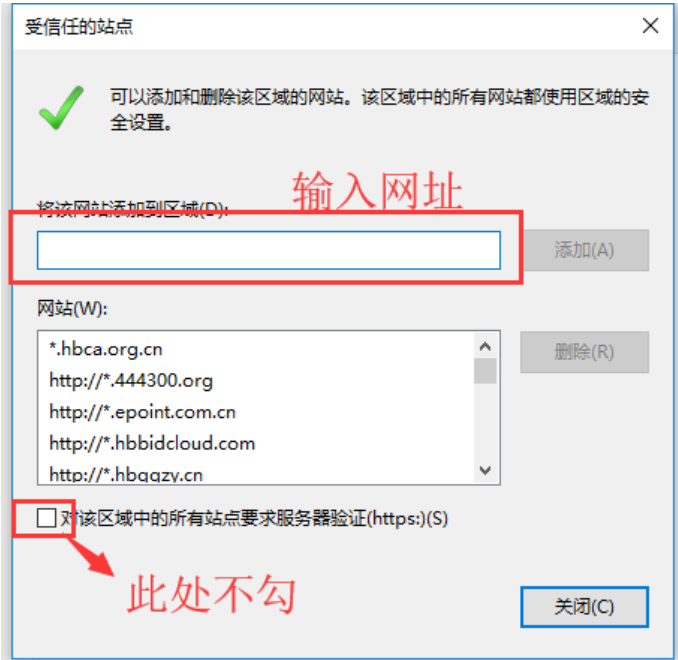

在添加网站区域,输入系统访问地址,点击添加后关闭即可。

⚫ **受信任站点中自定义级别,ActiceX 控件和插件设置均需启用【网页设置】** ActiceX 控件设置同样是在 Internet 选项安全中, 如下图:

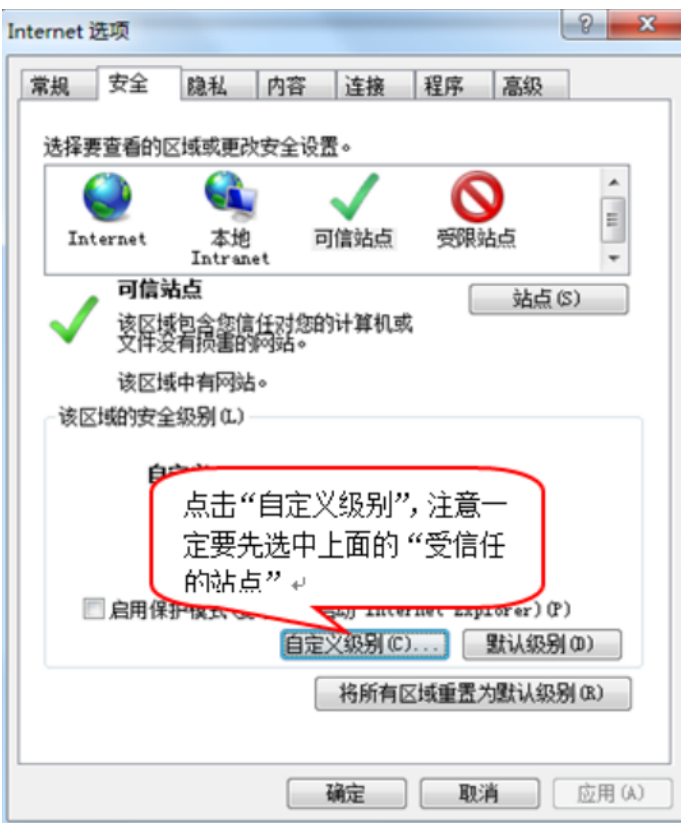

点击自定义级别,会出现一个窗口,把其中的 Activex 控件和插件的设置全部改为启用, 如下图:

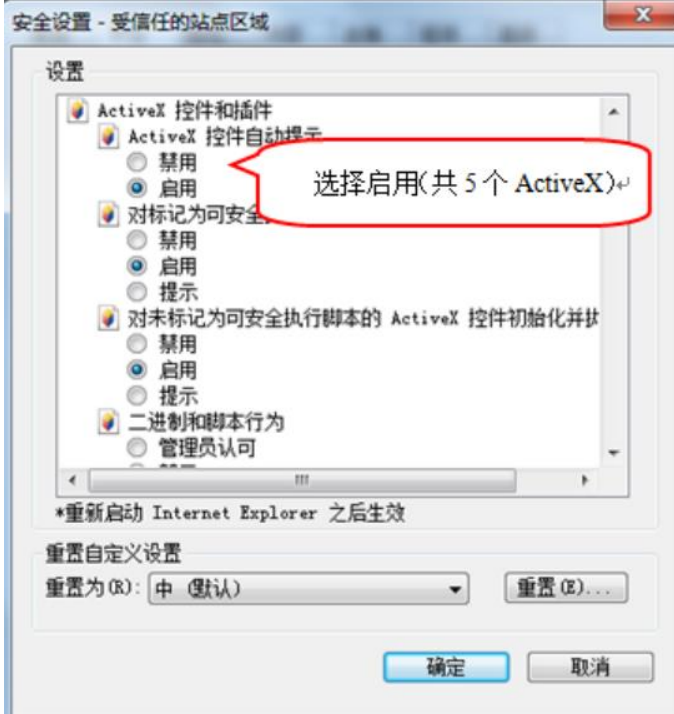

文件下载设置,开放文件下载的权限:设置为启用,如下图:

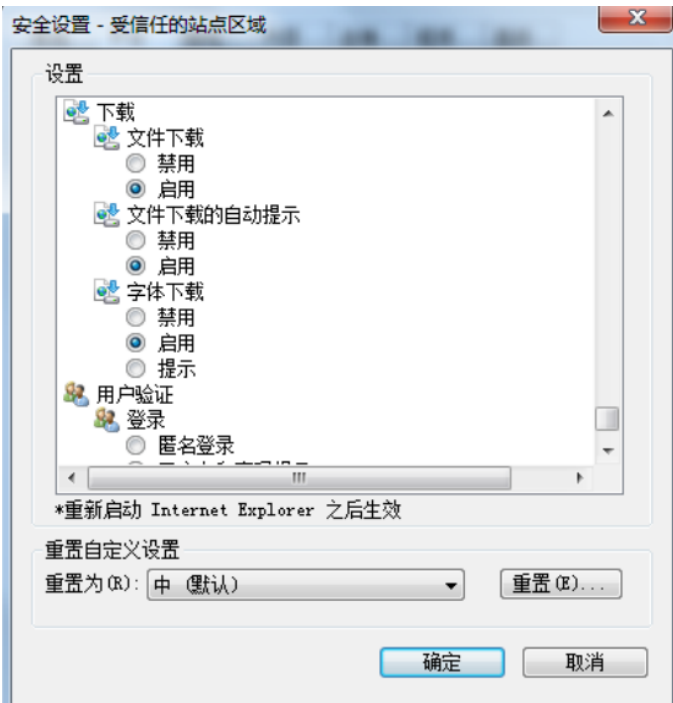

#### ⚫ **关闭拦截工具【关闭弹出窗口阻止】**

上述操作完成后,如果系统中某些功能仍不能使用,请将拦截工具关闭再试用。比如在 windows 工具栏中关闭弹出窗口阻止程序的操作, 如下图:

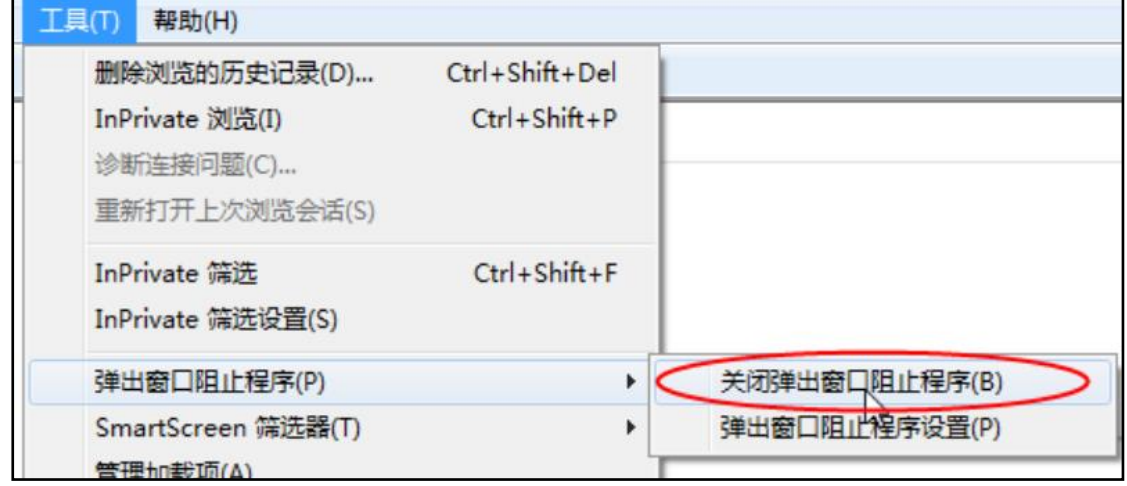

## <span id="page-7-0"></span>**1.4、系统环境配置(Win11-Edge 浏览器)**

⚫ **开启 IE 模式:打开 Edge 浏览器进入相关登陆页面后在右上角点击" "图标,点击"设 置"** 选择"默认浏览器", 把"Internet Explorer 兼容性"的两个下拉选项中: 第一个选择为"始 终",第二个选择为"允许"

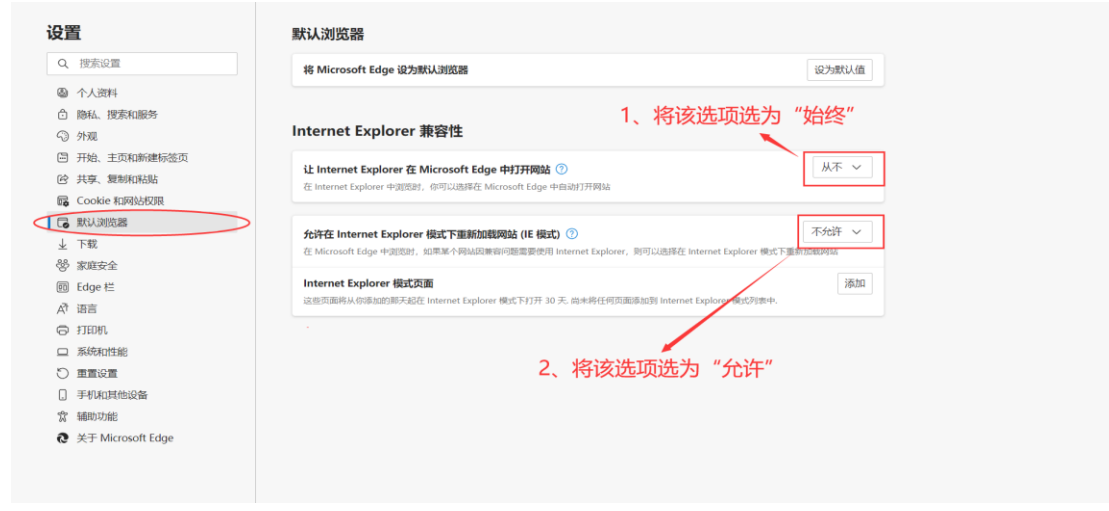

#### 接着点击"重启"

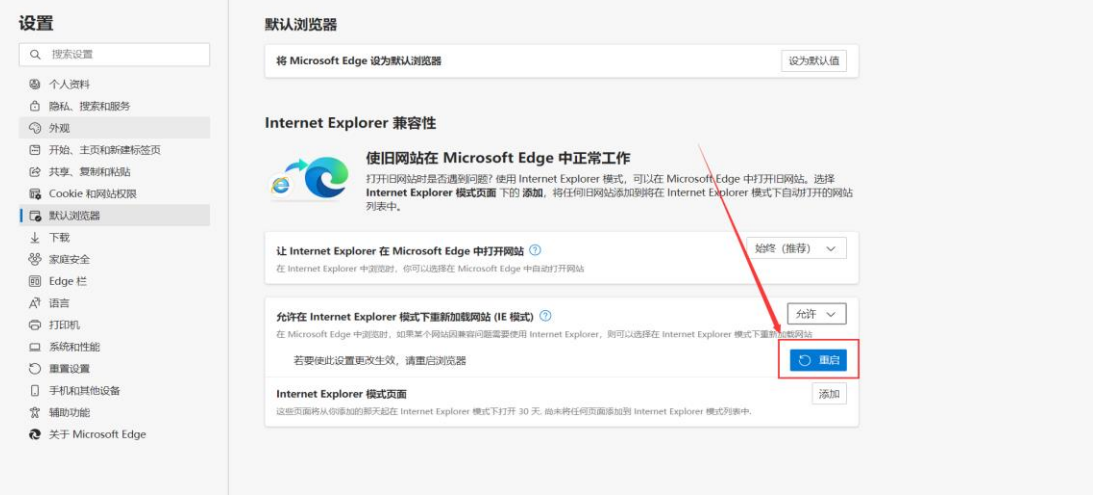

返回登陆页面后在右上角点击" "图标,选择"在 Internet Explorer 模式下重新加载",

### 即开启 IE 模式加载网页。

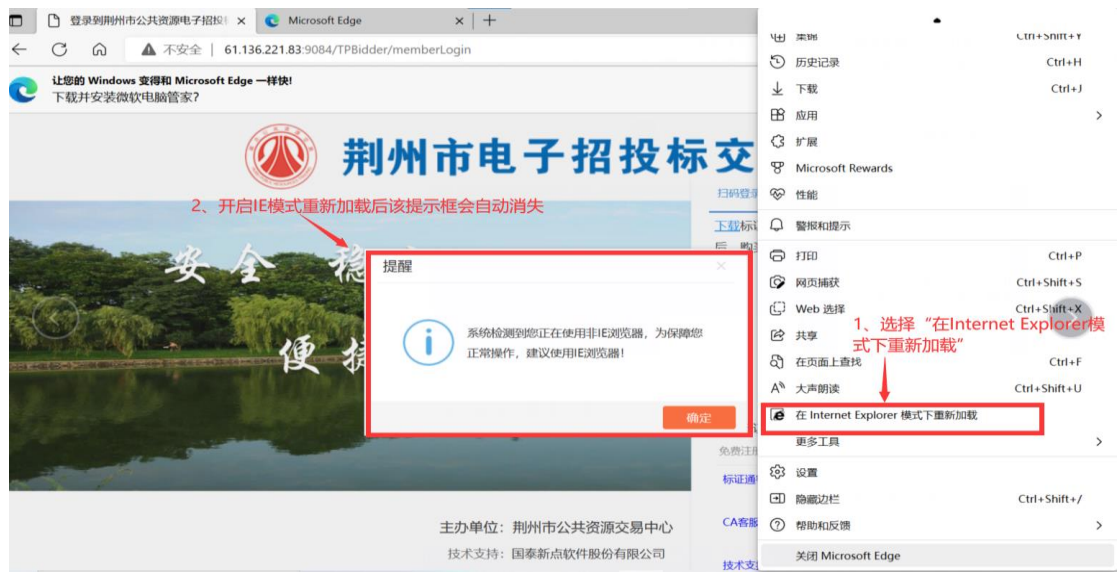

开启 IE 模式后,左上角会出现一个"<mark>(P</mark>"图标,点击后会弹出一个提示框,有两个选项 全部点击开启

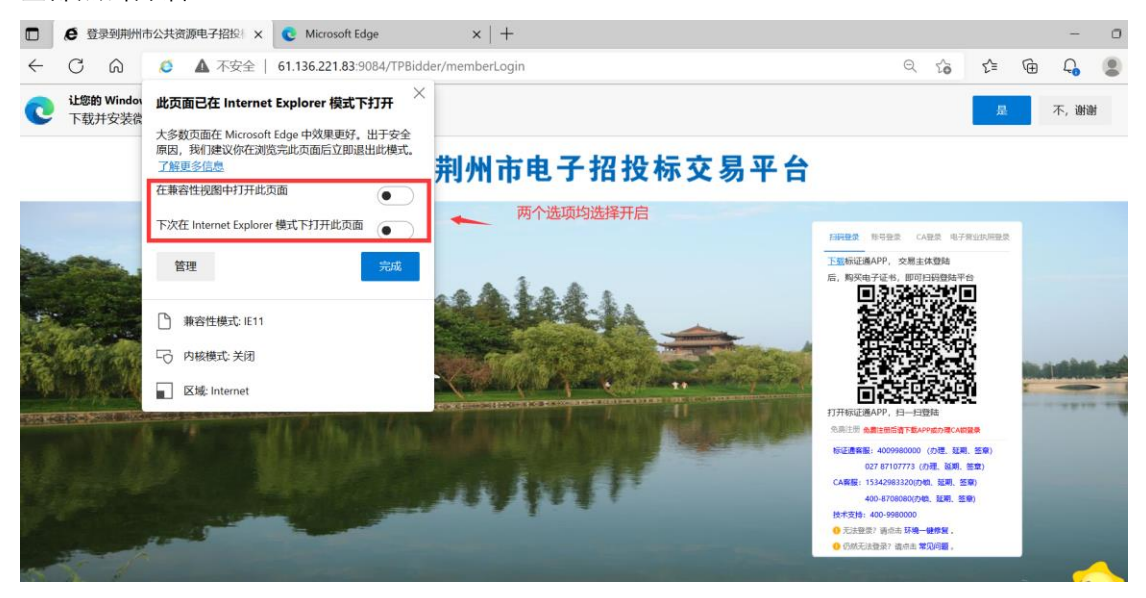

#### ⚫ **阻止弹窗:关闭拦截工具【关闭弹出窗口阻止】**

在 "设置"里找到"Cookie 和网站权限"的页面,并向下滑动找到"弹出窗口和重定向"

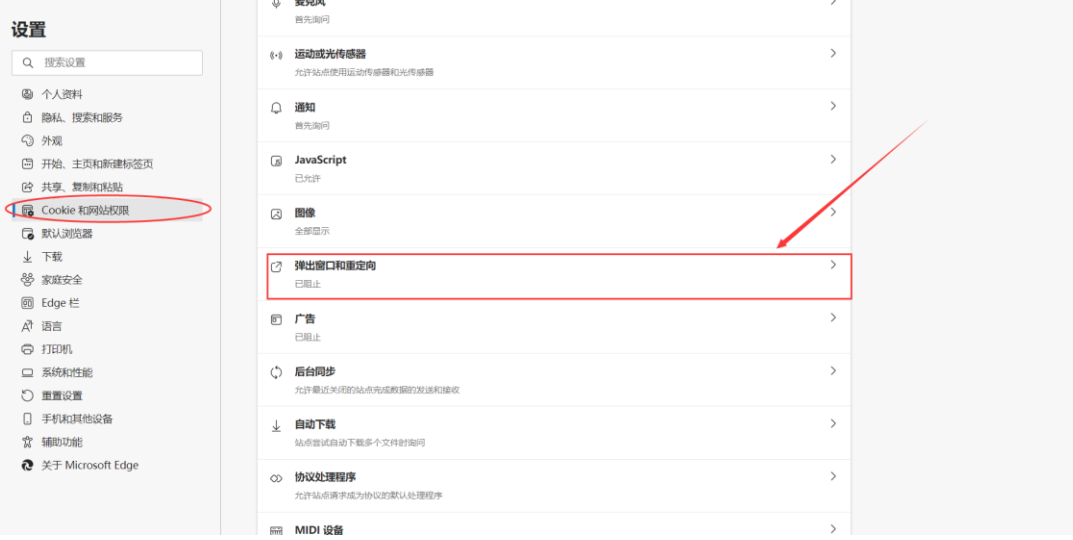

#### 进入后,将"阻止(推荐)"选择为关闭

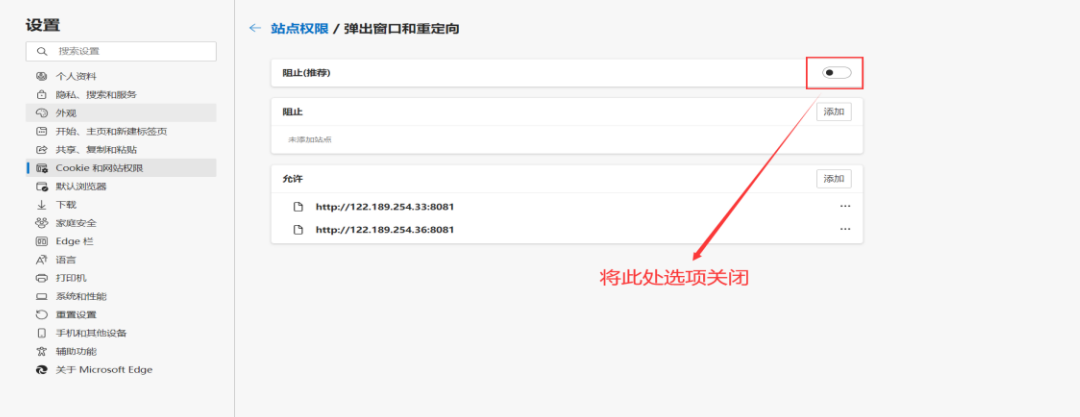

⚫ **加入受信任站点:右键"开始"打开电脑设置在搜索栏输出"控制面板"进入后点击 "Internet 选择";或者搜索"更改主页"直接进入"Internet 选择"**

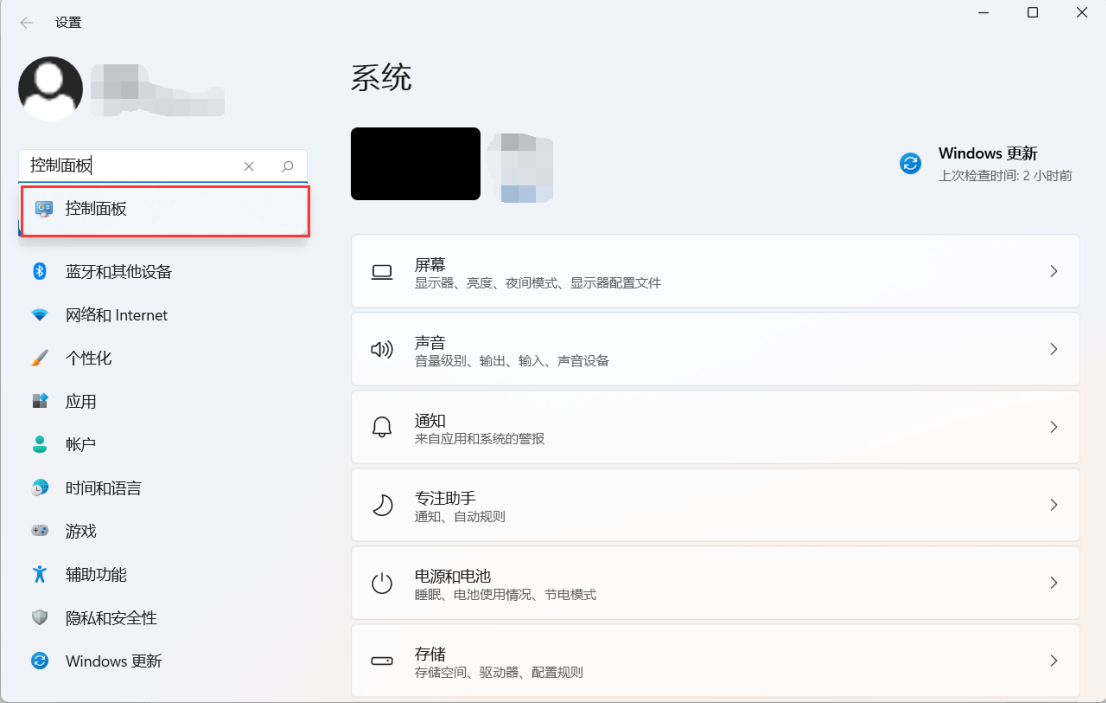

```
点击"Internet 选择"
```
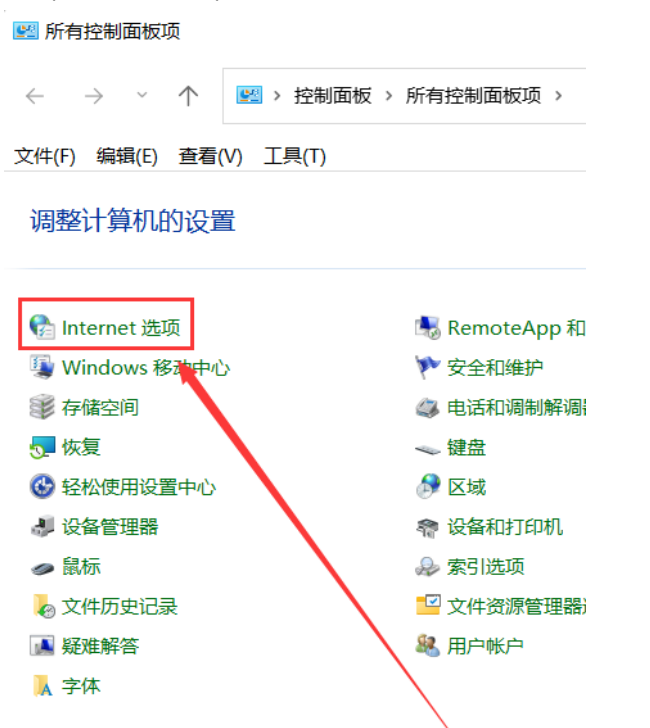

点击弹出对话框之后,请选择"安全"选项卡,具体的界面,如下图:

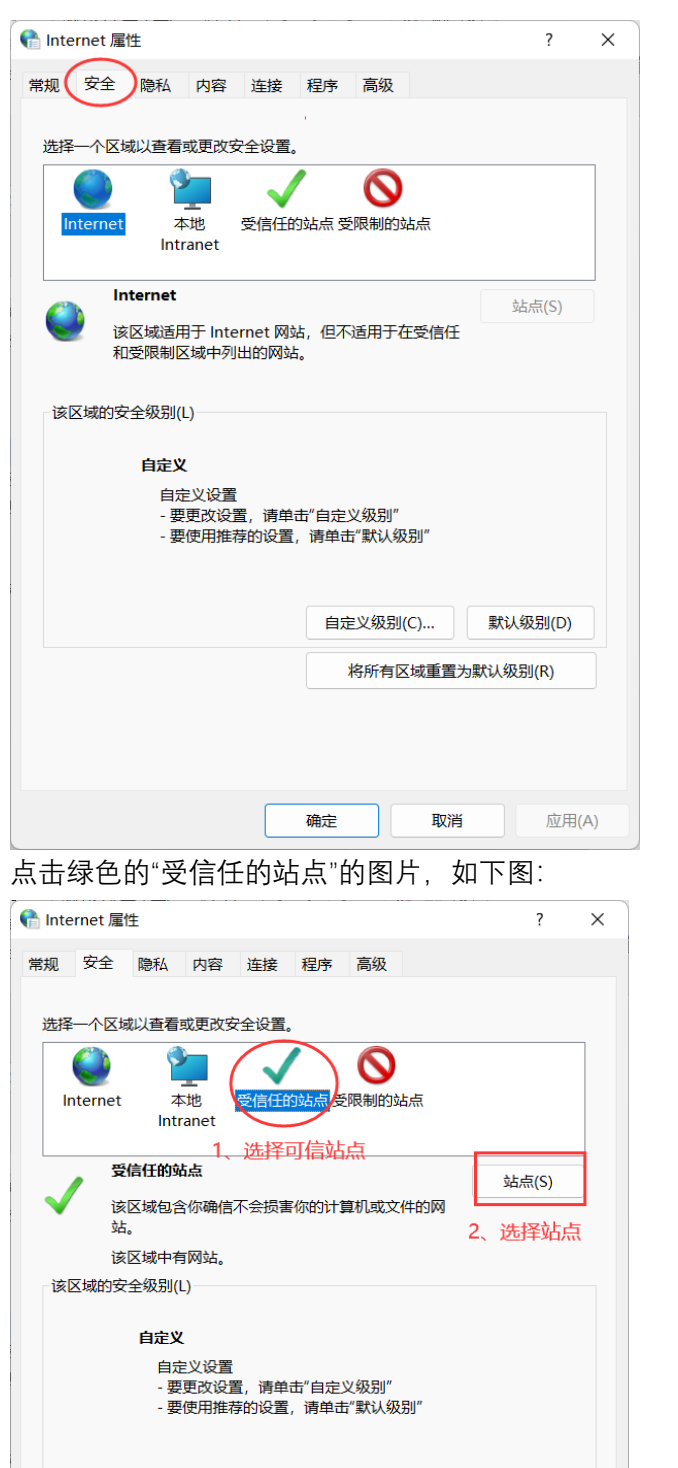

点击"站点"按钮,出现如下对话框,网址为: [http://61.136.221.83](http://61.136.221.83/), 如下图:

**应用(A)** 

取消

——<br>确定

自定义级别(C)... 默认级别(D) 将所有区域重置为默认级别(R)

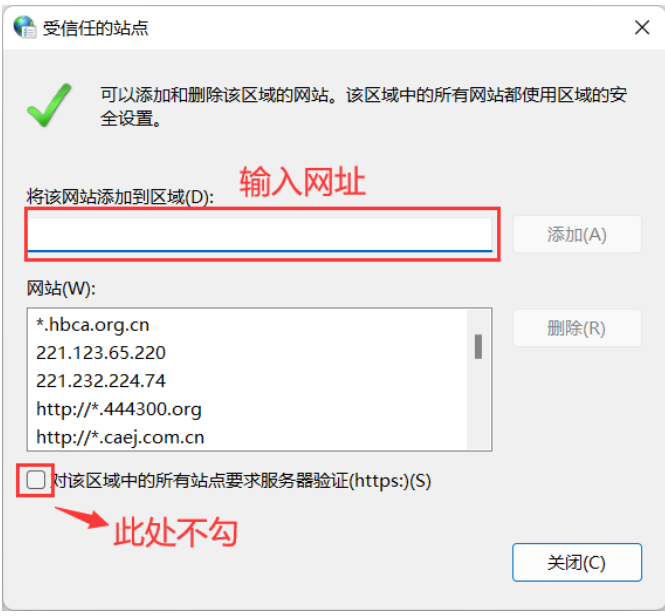

在添加网站区域,输入系统访问地址,点击添加后关闭即可。

⚫ **启用 Active 控件和插件:受信任站点中自定义级别,ActiveX 控件和插件设置均需启用 【网页设置】**

ActiveX 控件设置同样是在 Internet 选项安全中, 如下图:

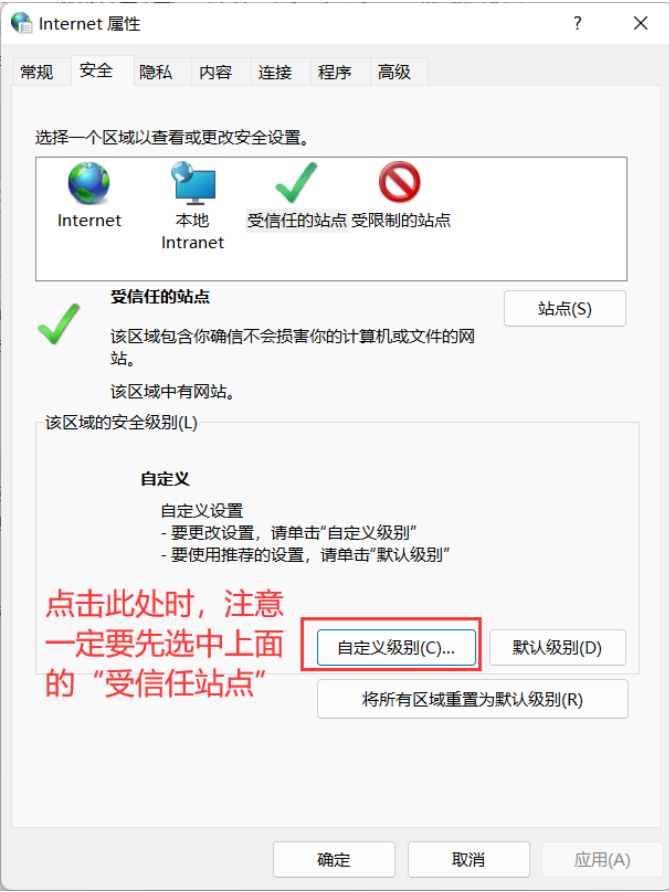

点击自定义级别,会出现一个窗口,把其中的 Activex 控件和插件的设置全部改为启用, 如下图:

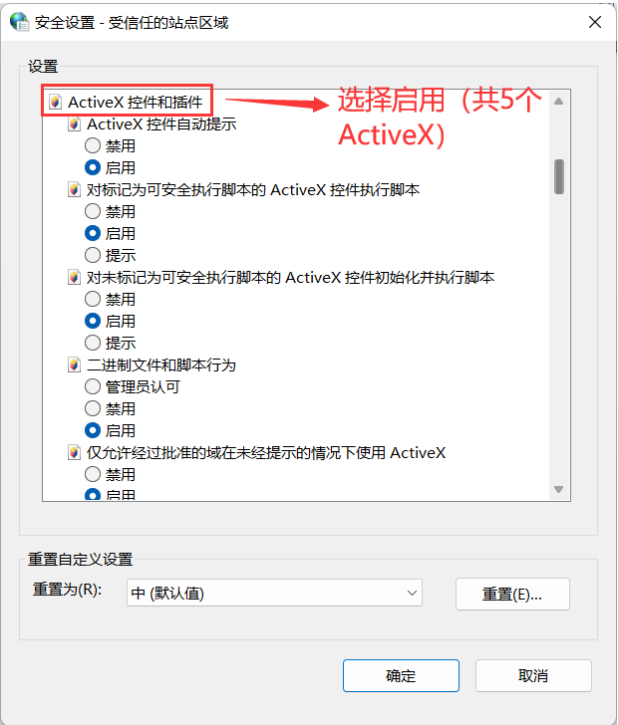

文件下载设置,开放文件下载的权限:设置为启用,如下图:

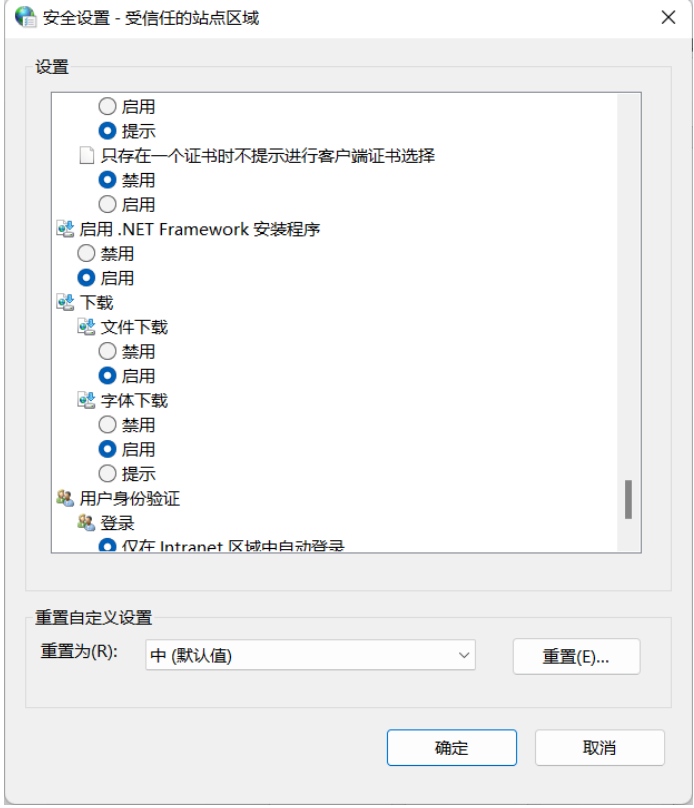